# *DirectC for ProASICPLUS v1.2*

*User's Guide for Microprocessor Programming of ProASICPLUS Devices*

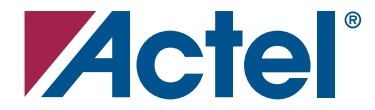

*Windows®*

## **Actel Corporation, Mountain View, CA 94043-4655**

© 2006 Actel Corporation. All rights reserved.

Printed in the United States of America

Part Number: 50200008-2

Release: September 2006

No part of this document may be copied or reproduced in any form or by any means without prior written consent of Actel.

Actel makes no warranties with respect to this documentation and disclaims any implied warranties of merchantability or fitness for a particular purpose. Information in this document is subject to change without notice. Actel assumes no responsibility for any errors that may appear in this document.

This document contains confidential proprietary information that is not to be disclosed to any unauthorized person without prior written consent of Actel Corporation.

Trademarks

Actel and the Actel logo are registered trademarks of Actel Corporation.

Adobe and Acrobat Reader are registered trademarks of Adobe Systems, Inc.

All other products or brand names mentioned are trademarks or registered trademarks of their respective holders.

The title of this user's guide has been changed down from v1.3 to v1.2 to stay consistent with the current version number of the software.

# **Table of Contents**

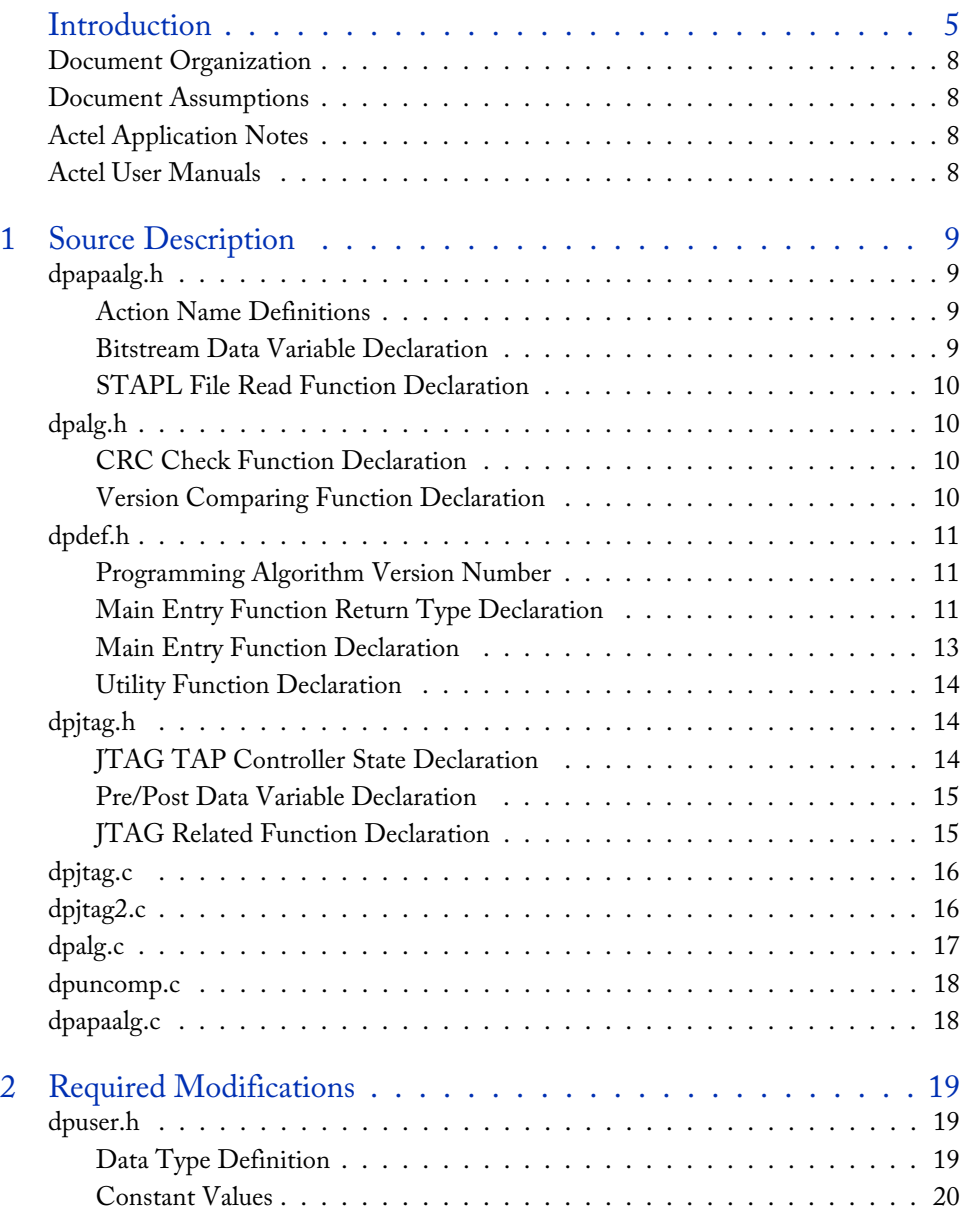

## *Table of Contents*

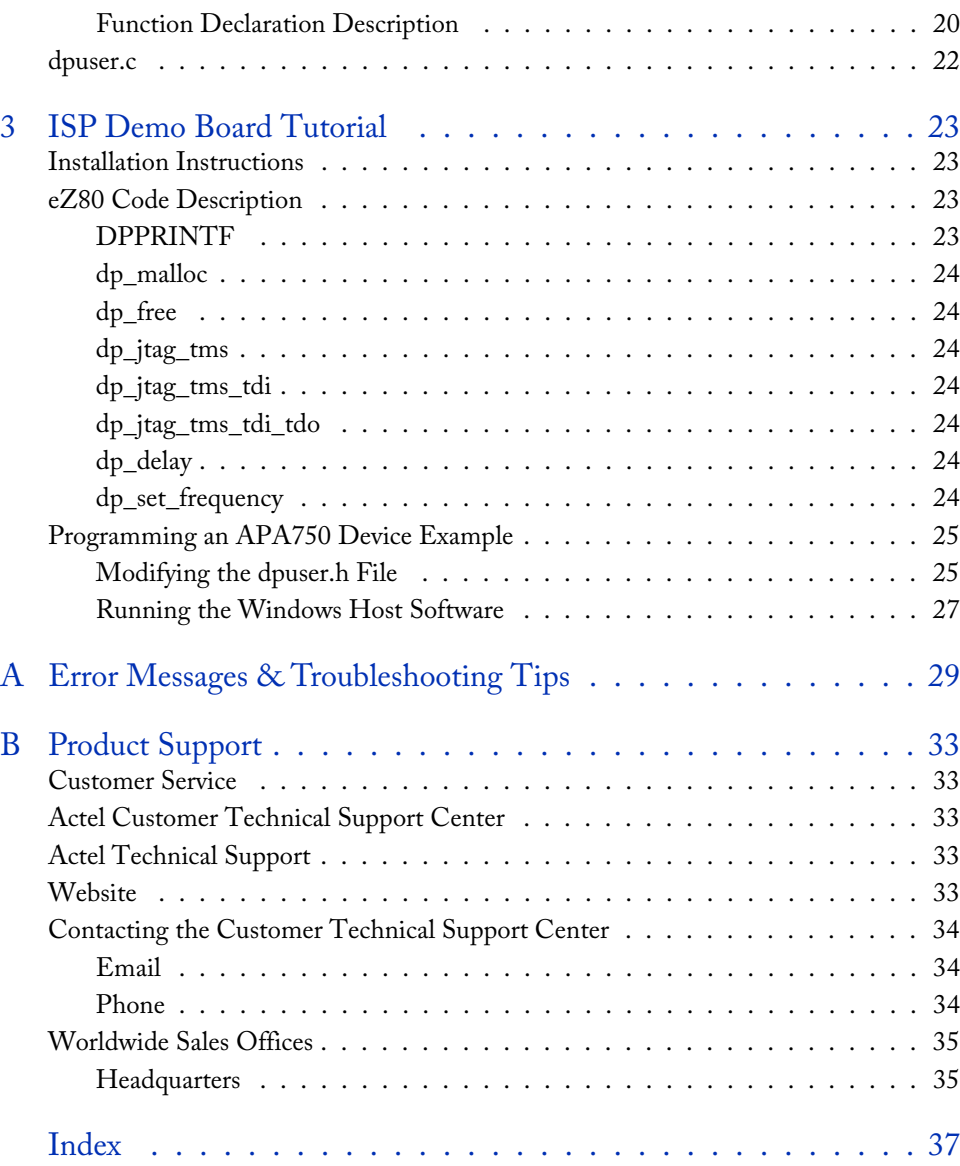

# <span id="page-4-0"></span>**Introduction**

The ProASIC $^\mathrm{PLUS}$  family of devices, Actel's second generation of Flash FPGAs, offers enhanced performance over Actel's ProASIC family. ProASIC $^\mathrm{PLUS}$  devices combine the advantages of ASICs with the benefits of programmable devices through nonvolatile Flash technology. Because the ProASIC<sup>PLUS</sup> FPGA is reprogrammable through JTAG, you can program it on various programmers or internally within the system (also known as internal ISP). To perform in system programming (ISP) for the FPGA, the system must contain control logic (a microprocessor), memory to store the programming instruction and the programming data (see [Table 1](#page-4-1) for memory requirements), and a voltage generator to generate the programming voltages. [Figure 1](#page-4-2) shows a local system overview.

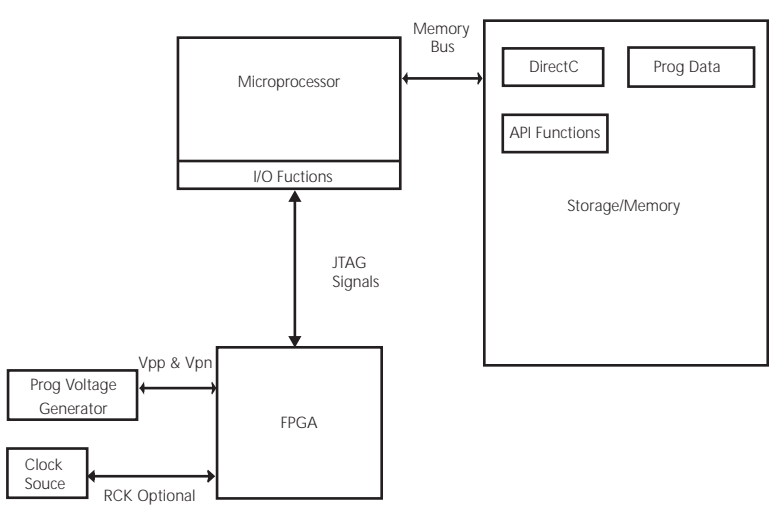

Figure 1. Local System Overview

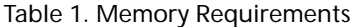

<span id="page-4-2"></span><span id="page-4-1"></span>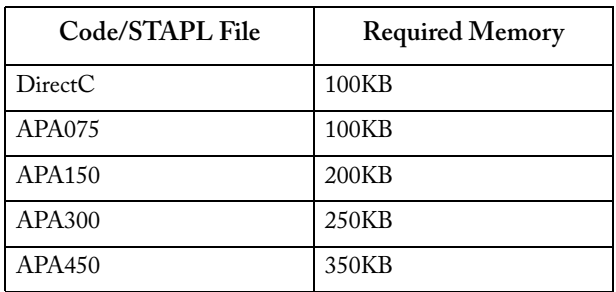

#### *Introduction*

| Code/STAPL File | <b>Required Memory</b> |
|-----------------|------------------------|
| APA600          | 700KB                  |
| APA750          | 1MB                    |
| APA1000         | 1MB                    |

Table 1. Memory Requirements (Continued)

The DirectC solution is specifically designed for programming Actel's ProASICPLUS family of devices using a Microprocessor. DirectC is a set of C code that contains the ISP programming algorithm for APA devices. You can use DirectC by making minor modifications to the source code, adding the necessary API, and compiling the source code and the API together to create a binary executable. The binary executable is downloaded on to the system along with the programming data file (see [Figure 2\)](#page-5-0). DirectC uses a STAPL file (generated from Designer) as the programming data file. Even though the STAPL file also contains the programming algorithm, DirectC ignores it and uses only the programming data.

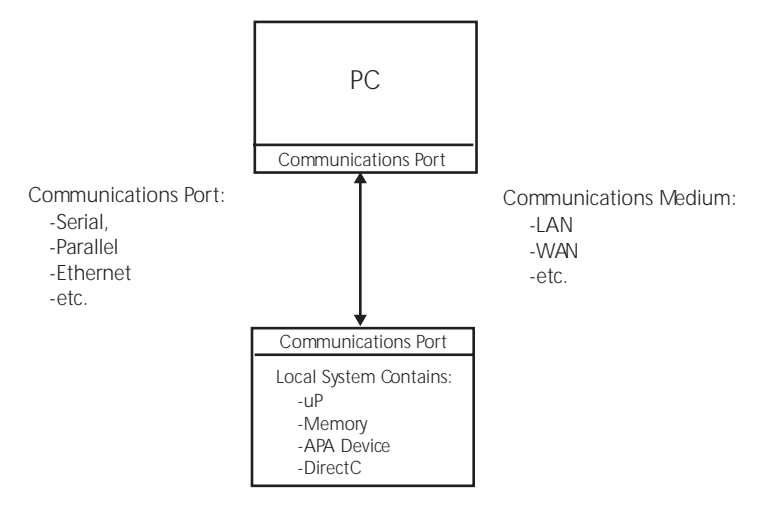

Figure 2. System Overview

<span id="page-5-0"></span>Since programming time depends on microprocessors, the DirectC solution has a greater speed advantage on smaller and slower microprocessors/systems. DirectC is specifically targeted and optimized for APA devices, and therefore produces a much shorter programming time than a generic programming solution like the STAPL player. With DirectC, the algorithm is embedded into the source and compiled. Therefore, if the programming algorithm changes you can obtain a

new DirectC source ( (http://www.actel.com/custsup/updates/directc/index.html)) from Actel, recompile the source, and download the binary executable on to your system. See [Figure 3](#page-6-0) for flow diagrams and algorithm changes for the STAPL player and DirectC solutions.

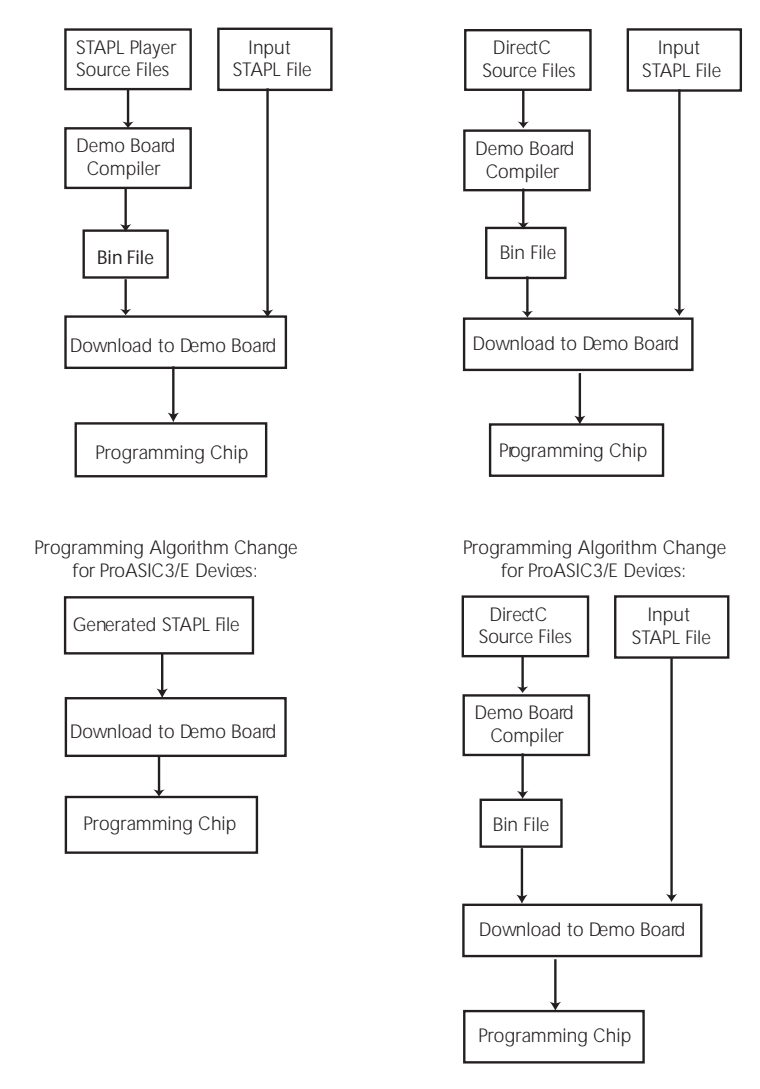

<span id="page-6-0"></span>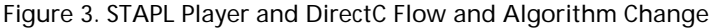

# <span id="page-7-0"></span>Document Organization

<span id="page-7-6"></span>This guide provides detailed information on how to use DirectC. The *DirectC User's Guide* is divided into the following chapters:

**Chapter 1 -** ["Source Description"](#page-8-4) lists a description of the DirectC source code files.

**Chapter 2 -** ["Required Modifications"](#page-18-3) provides information about the required file names that you need to modify.

**Chapter 3 -** ["ISP Demo Board Tutorial"](#page-22-4) describes an example of how to use the DirectC code.

**Appendix A -** ["Error Messages & Troubleshooting Tips"](#page-28-1) contains workarounds for error messages and warnings.

<span id="page-7-5"></span>**Appendix B -** ["Product Support"](#page-32-5)describes our support services.

# <span id="page-7-1"></span>Document Assumptions

The information in this manual is based on the following assumptions:

- 1. You are familiar with ANSI C programming.
- 2. You are familiar with the STAPL file generated from Designer or Libero.
- 3. You are familiar with the compilers provided with the microprocessor of your choice.
- 4. You are familiar with your development platform for microprocessors.
- 5. You are familiar with Microsoft Program Maintenance Utility (NMAKE.EXE) for compiling sample projects.

# <span id="page-7-2"></span>Actel Application Notes

Application Notes are available at our web site,

<http://www.actel.com/products/tools/prog.aspx>

Listed below are several Application Notes available to help you program your device:

- [In-System Programming ProASIC](http://www.actel.com/techdocs/appnotes/products.aspx)<sup>PLUS</sup> Devices Application Note
- Performing Microprocessor Programming For Actel's ProASICPLUS Devices

# <span id="page-7-4"></span><span id="page-7-3"></span>Actel User Manuals

Other Actel user manuals are available at our web sit[e, under Technical Documentation](
http://www.actel.com/techdocs/manuals/default.aspx) http://www.actel.com/techdocs/manuals/default.aspx.

# <span id="page-8-4"></span><span id="page-8-0"></span>**Source Description**

<span id="page-8-7"></span>The DirectC source code consists of the following files: dpalg.h, dpapa.h, dpapaalg.h, dpapadef.h, dpapads.h, dpdef.h, dpjtag.h, dpuser.h, dpalg.c, dpapaalg.c, dpjtag.c, dpjtag2.c, dpuncomp.c, dpuser.c

<span id="page-8-6"></span>For detailed information about dpuser.h and dpuser.c files, see ["Required Modifications" on page 19.](#page-18-3)

# <span id="page-8-1"></span>dpapaalg.h

dpapaalg.h file includes action name definitions, bitstream data variables and the STAPL file read function definition.

## <span id="page-8-2"></span>**Action Name Definitions**

<span id="page-8-5"></span>DirectC supports the following actions in [Table 1-1](#page-8-5) for the dpalg.h file:

| Action                           | Definition     |
|----------------------------------|----------------|
| #define DP STP AN PROGRAM        | Program        |
| #define DP STP AN ERASE          | Erase          |
| #define DP STP AN READ IDCODE    | Read idcode    |
| #define DP STP AN VERIFY         | Verify         |
| #define DP STP AN DEVICE INFO    | Device info    |
| #define DP STP AN OUERY SECURITY | Query_security |
| #define DP STP AN ERASE ALL      | erase all      |

Table 1-1. Action Names and Definitions

# <span id="page-8-3"></span>**Bitstream Data Variable Declaration**

The following bitstream data variables are used in the dpalg.c and dpuncomp.c files:

extern DPUCHAR \*DESIGN extern DPUCHAR \*sw extern DPUINT CHECKSUM extern DPUCHAR \*UKEY extern DPULONG UKEYBITLEN *Source Description*

## <span id="page-9-0"></span>**STAPL File Read Function Declaration**

DirectC accepts a STAPL file as input, extracts the bitstream data from the input STAPL file, and ignores the programming algorithm.The following function is the STAPL file read function in DirectC:

DPINT dp\_read\_stapl(DPUCHAR \*f\_buffer, DPULONG f\_length);

The f\_buffer points to the address of the input STAPL file, and the f\_length is the total byte sizes of the input STAPL file.

Note: If successful, this function returns with a DPE\_SUCCESS message. After this function successfully returns, the bitstream data variables DESIGN, sw, CHECKSUM, UKEY, and UKEYBITLEN are assigned with the correct data (UKEY is 0 if there is no key in the input STAPL file).

# <span id="page-9-1"></span>dpalg.h

dpalg.h file includes CRC check and version comparing functions.

#### <span id="page-9-2"></span>**CRC Check Function Declaration**

The CRC check function checks the CRC value of the input STAPL file. The following function is the CRC check function declaration for DirectC:

```
DPINT dp_check_crc_value (DPUCHAR *f_buffer, DPULONG f_length,
```
DPUSHORT\* pActualCrc, DPUSHORT\* pClaimedCrc);

The f buffer points to the address of the input STAPL file, and the f length is the total byte sizes of the input STAPL file. The pActualCrc holds the CRC value calculated by DirectC, and the pClaimedCrc holds the CRC value listed in STAPL file.

Note: This function returns DPE\_SUCCESS if the calculated CRC value matches the listed CRC value.

## <span id="page-9-3"></span>**Version Comparing Function Declaration**

The version comparing function is used to compare the input STAPL file version with the DirectC source code version. This function verifies that the algorithm embedded in DirectC is a newer [version than the STAPL file. If the STAPL file has a newer algorithm version, please visit the Actel](http://www.actel.com)  website at http://www.actel.com to download the latest version of DirectC. The following function is the version comparing function declaration for DirectC:

```
DPINT dp_version_compare(DPUCHAR *f_buffer, DPULONG f_length,
DPINT* pVerNum);
```
The f\_buffer points to the address of the input STAPL file, and the f\_length is the total byte sizes of the input STAPL file. The pVerNum is used to hold the ALG\_VERSION number listed in the STAPL file.

<span id="page-10-4"></span>Note: This function returns DPE\_SUCCESS if the two version numbers match. If the two version numbers do not match, a warning message appears.

# <span id="page-10-0"></span>dpdef.h

The dpdef.h file contains the programming algorithm version number, the main entry function return type, the main entry function, and the utility functions.

# <span id="page-10-1"></span>**Programming Algorithm Version Number**

The programming algorithm version in DirectC is: #define DP\_ALG\_VERSION 17

# <span id="page-10-2"></span>**Main Entry Function Return Type Declaration**

<span id="page-10-3"></span>The main entry function return type declarations are listed in [Table 1-2.](#page-10-3)

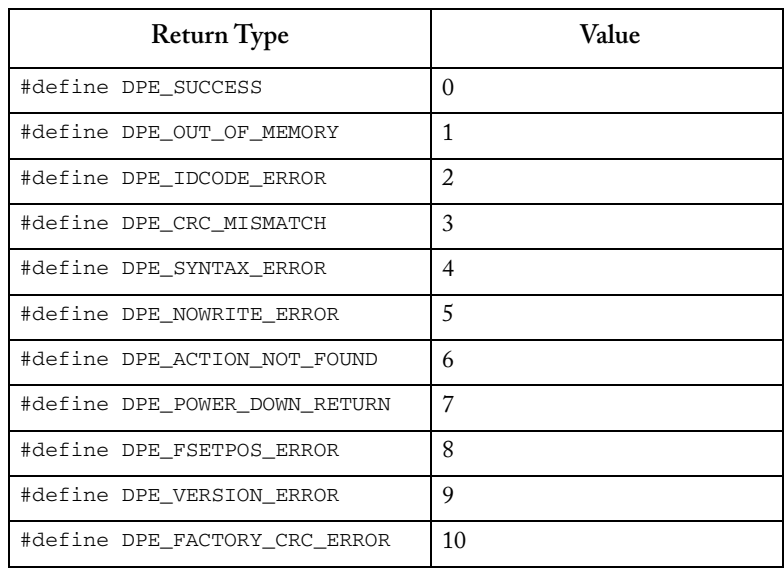

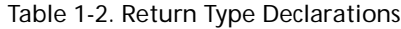

## *Source Description*

| <b>Return Type</b>       | Value |
|--------------------------|-------|
| #define DPE_VERIFY_ERROR |       |
| DPE_NO_DATA_STREAM       | 12    |
| DPE NO ACTION IN STAPL   | 13    |

Table 1-2. Return Type Declarations (Continued)

<span id="page-11-0"></span>[Table 1-3](#page-11-0) shows a description of the return values.

Table 1-3. Return Value Descriptions

| <b>Return Value</b> | Description                                                 |
|---------------------|-------------------------------------------------------------|
| $\theta$            | Success                                                     |
| 1                   | Out of memory                                               |
| $\overline{2}$      | Read IDCODE error                                           |
| 3                   | CRC mismatch                                                |
| 4                   | Syntax error                                                |
| 5                   | Cannot write                                                |
| 6                   | Action missing                                              |
| 7                   | Power down return                                           |
| 8                   | dp_fsetpos () error                                         |
| 9                   | Version mismatch                                            |
| 10                  | Factory CRC error                                           |
| 11                  | Verify error                                                |
| 12                  | Core programming data is not available in the<br>STAPL file |
| 13                  | Requested action is not in the STAPL file                   |

**Zactel** *dpdef.h*

# <span id="page-12-0"></span>**Main Entry Function Declaration**

The main entry function declaration is listed below:

```
DPINT dp_top
(
     DPCHAR* pAction,
     DPUCHAR* f_buffer,
     DPULONG f_length,
     DPINT* exit_code
);
```
The function return values (DPINT) are defined in the main entry function return type declaration in the dpdef.h file.

The action names (pAction) are defined in the action name definitions in the dpalg.h file.

The f\_buffer points to the address of the input STAPL file, and the f\_length is the total byte sizes of the input STAPL file.

<span id="page-12-1"></span>Note: The exit\_code is defined on page 37 of the JEDEC Standard No. 71. [Table 1-4](#page-12-1) lists exit codes and their definitions.

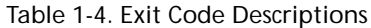

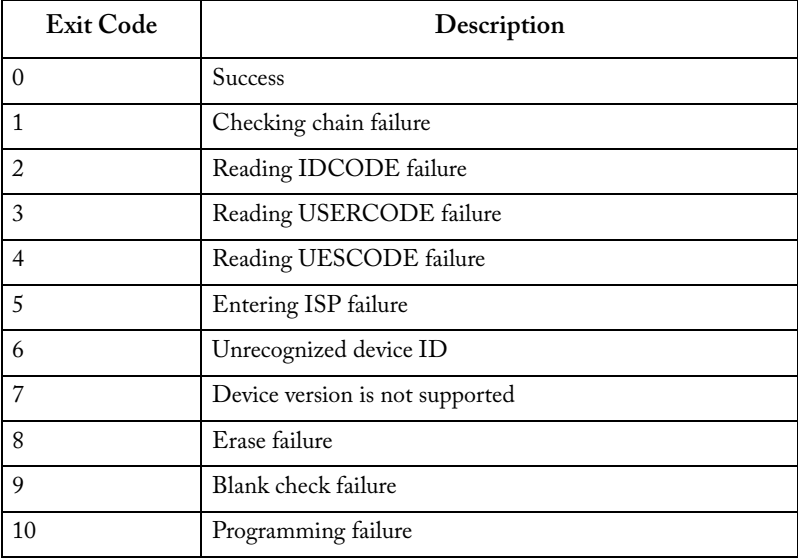

#### *Source Description*

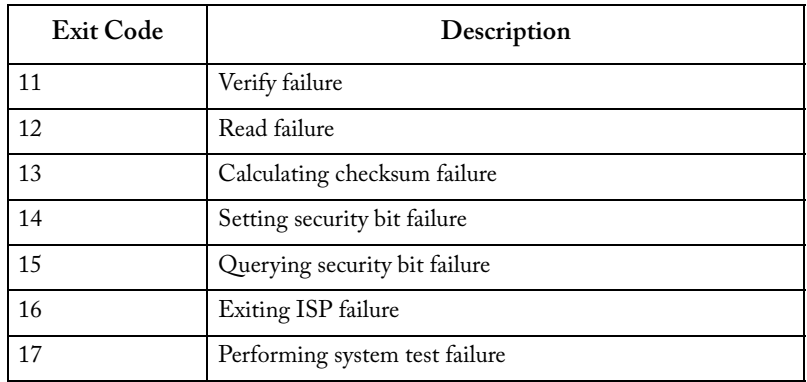

#### Table 1-4. Exit Code Descriptions (Continued)

## <span id="page-13-0"></span>**Utility Function Declaration**

DirectC uses the following utility function in the dpuncomp.c and dpjtag.c files: DPUCHAR dp\_convtohexvalue(DPUCHAR ch);

<span id="page-13-3"></span>The following function is defined in the dpuncomp.c file and used in the dpalg.c file: DPINT dp\_stricmp(DPUCHAR \*left, DPUCHAR \*right);

# <span id="page-13-1"></span>dpjtag.h

The dpjtag.h file consists of the JTAG TAP controller state declaration, pre/post data variable declaration, and the JTAG related functions.

# <span id="page-13-2"></span>**JTAG TAP Controller State Declaration**

The JTAG TAP controller state definition follows the Merlin Programming Circuit Design Specification, GF-ICD-1032 Rev. 2.0.

typedef enum

{

```
DREXIT2 = 0,
DREXIT1 = 1,
 DRSHIFT = 2,
 DRPAUSE = 3,
 IRSELECT = 4,
```
**Zaciel** *dpjtag.h*

```
DRUPDATE = 5,
   DRCAPTURE = 6,
   DRSELECT = 7.
   IREXIT2 = 8,
   IREXIT1 = 9,
   IRSHIFT = 10.
   IRPAUSE = 11,IDLE = 12,
   TRUPDATE = 13.
     IRCAPTURE = 14,
   REST = 15} DPSTATE;
```
# <span id="page-14-0"></span>**Pre/Post Data Variable Declaration**

The pre/post data variable declaration variables are initialized in the dpjtag2.c file and are used in the dpjtag.c file. Their default values are 0s. You do not need to change these values if you are programming a standalone APA device. However, you must correctly set these variables if you are programming an APA device in a daisy chain. See ["dpjtag2.c" on page 16](#page-15-1) for information on how to set the variable values listed below.

```
extern DPUINT dp_preir_length;
extern DPUINT dp_predr_length;
extern DPUINT dp_postir_length;
extern DPUINT dp_postdr_length;
extern DPUCHAR* dp_initial_preir_data;
extern DPUCHAR* dp_initial_predr_data;
extern DPUCHAR* dp_initial_postir_data;
extern DPUCHAR* dp_initial_postdr_data;
```
## <span id="page-14-1"></span>**JTAG Related Function Declaration**

The JTAG related function declarations are implemented in the dpjtag.c file and are called from the dpalg.c file. You do not need to change the functions listed below:

```
void dp_jtag_reset(void);
void dp_goto_state(DPSTATE state);
void dp_wait_cycles(DPULONG cycles, DPSTATE state);
```
#### *Source Description*

```
void dp_wait_microseconds(DPULONG ms, DPSTATE state);
void dp_do_irscan(DPUINT n, DPUCHAR* tdi_data, DPULONG start_bit_index);
void dp_do_irscan8(DPUCHAR opcode);
void dp_do_drscan(DPUINT n, DPUCHAR* tdi_data, DPULONG start_bit_index);
void dp_do_1bit_capture_drscan(DPUCHAR tdi, DPUCHAR* tdo);
void dp_do_capture_drscan(DPUINT n, DPUCHAR* tdi_data, DPULONG tdi_index, 
DPUCHAR* tdo_data, DPUINT tdo_index);
void dp_init_jtag_variables(void);
void dp_clean_jtag_variables(void);
```
# <span id="page-15-0"></span>dpjtag.c

<span id="page-15-4"></span><span id="page-15-3"></span>The dpjtag.c file describes how Actel implements JTAG related functions declared in the dpjtag.h file. Do not change this file.

# <span id="page-15-2"></span><span id="page-15-1"></span>dpjtag2.c

```
The following codes initialize the pre/post data variables:
dp_preir_length = PREIR_LENGTH_VALUE;
dp_predr_length = PREDR_LENGTH_VALUE;
dp_postir_length = POSTIR_LENGTH_VALUE;
dp_postdr_length = POSTDR_LENGTH_VALUE;
dp_initial_preir_data = PREIR_DATA_INIT_VALUE;
dp_initial_predr_data = PREDR_DATA_INIT_VALUE;
dp_initial_postir_data = POSTIR_DATA_INIT_VALUE;
dp_initial_postdr_data = POSTDR_DATA_INIT_VALUE;
```
Note: See Pre/Post Data Variable Declaration to set pre/post data.

The devices sitting in a chain between the need-programming APA device and the TDO of programming header are called pre-devices. The devices between the need-programming APA device and the TDI of the programming header are called post-devices. In [Figure 1-1 on page 17,](#page-16-1) devices four and five are pre-devices, devices one and two are post-devices, and the APA 3 is the device that is programed.

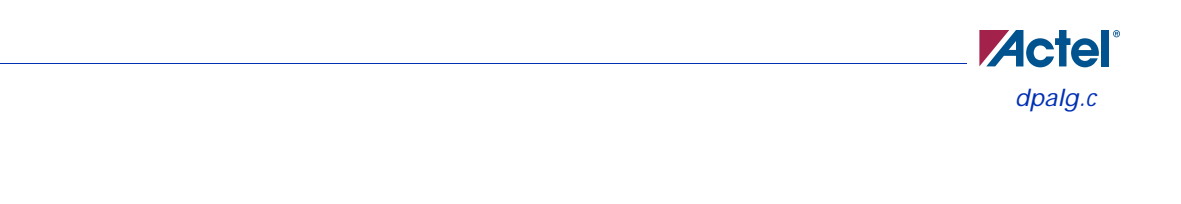

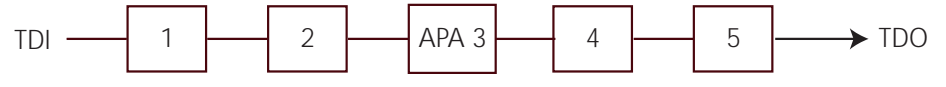

Figure 1-1. Devices in the Chain

<span id="page-16-1"></span>If there are N1 pre-devices and N2 post-devices in a chain, L1 is the sum of IR lengths of all the pre-devices. L2 is the sum of IR lengths of all the post devices. [Table 1-5](#page-16-2) is an example of how to set the values for the dpjtag2.c file using the following variables:  $N1 = 2$ ,  $N2 = 3$ ,  $L1 = 5$ ,  $L2 = 8$ .

<span id="page-16-2"></span>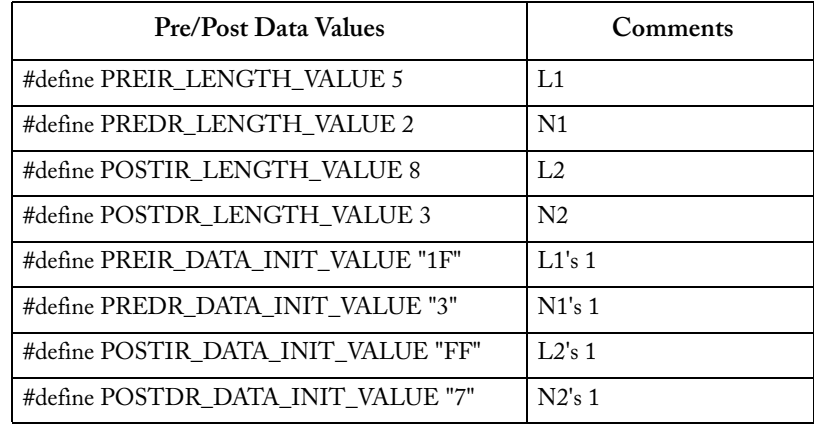

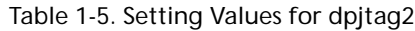

Note: The values of PREIR\_DATA\_INIT\_VALUE, PREDR\_DATA\_INIT\_VALUE, POSTIR\_DATA\_INIT\_VALUE POSTDR\_DATA\_INIT\_VALUE are in quoted hex format without "0x" prefix. They can be zeros, and their non-zero values are the following values: "1", "3", "7", "F", "1F", "3F", "7F", "FF", "1FF", "3FF", "7FF", "FFF", …

# <span id="page-16-0"></span>dpalg.c

<span id="page-16-3"></span>This file contains functions that checks for a STAPL file crc and for a device ID, then calls for the programming algorithm.

*Source Description*

# <span id="page-17-0"></span>dpuncomp.c

<span id="page-17-2"></span>The bitstream data reading routine, the CRC checking routine, and the version comparison routines are in the dpuncomp.c file.

# <span id="page-17-1"></span>dpapaalg.c

The programming algorithm for APA devices is located in this file.

# <span id="page-18-3"></span><span id="page-18-0"></span>**Required Modifications**

<span id="page-18-7"></span><span id="page-18-6"></span>You must modify the dpuser.h and dpuser.c files when using the DirectC source code.

# <span id="page-18-5"></span><span id="page-18-1"></span>dpuser.h

The dpuser.h file contains data type definitions, compile switches, constant values, and function declaration descriptions.

# <span id="page-18-2"></span>**Data Type Definition**

The data types for the dpuser.h file used in the DirectC source codes are listed below:

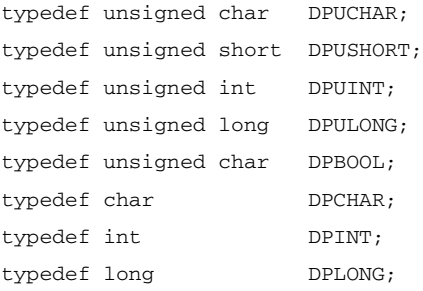

Actel uses DPUCHAR, DPUINT, DPULONG, DPBOOL, DPCHAR, DPINT, and DPLONG in the DirectC source codes. Change the middle columns if you use different data type names. The definitions in [Table 2-1](#page-18-4) must conform to the following rules.

<span id="page-18-4"></span>

| Definition      | Rule                         |
|-----------------|------------------------------|
| <b>DPCHAR</b>   | -- 8-bit signed integer      |
| <b>DPINT</b>    | -- 16-bit signed integer     |
| <b>DPLONG</b>   | -- 32-bit signed integer     |
| <b>DPBOOL</b>   | -- boolean variable (0 or 1) |
| <b>DPUCHAR</b>  | -- 8-bit unsigned integer    |
| <b>DPUSHORT</b> | -- 16-bit unsigned integer   |

Table 2-1. Data Type Definitions and Rules

#### *Required Modifications*

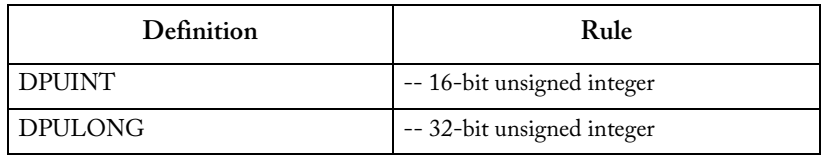

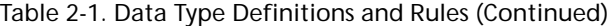

## <span id="page-19-0"></span>**Constant Values**

The constant values are listed below:

#define USE\_RCK\_VALUE 1

#define RCK\_FREQUENCY\_VALUE 4

If you are using an RCK clock, define USE\_RCK\_VALUE to 1. If you are using different RCK frequency, set RCK\_FREQUENCY\_VALUE to the value you are using. The RCK\_FREQUENCY\_VALUE must be an integer.

Note: The unit is MHz. The default value is 4 MHz.

The following pre/post-ir/dr related values are calculated the same as the values for dpjtag2.c.

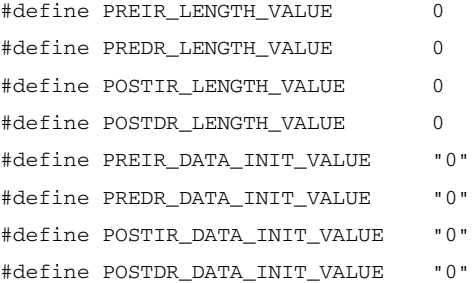

## <span id="page-19-1"></span>**Function Declaration Description**

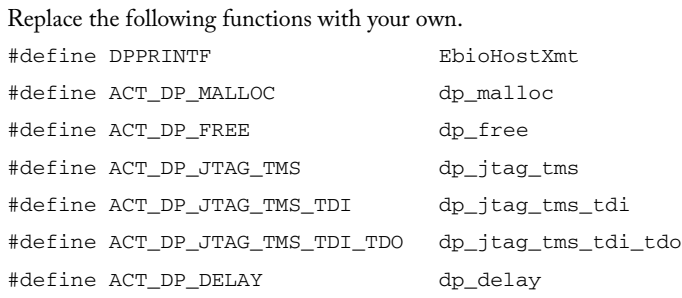

Actel uses the second columns in our C source codes. Change the last column in your source codes. [Table 2-2](#page-20-0) lists a description of the function declarations. For additional information, see ["dpuser.h"](#page-18-1)  [on page 19](#page-18-1).

<span id="page-20-0"></span>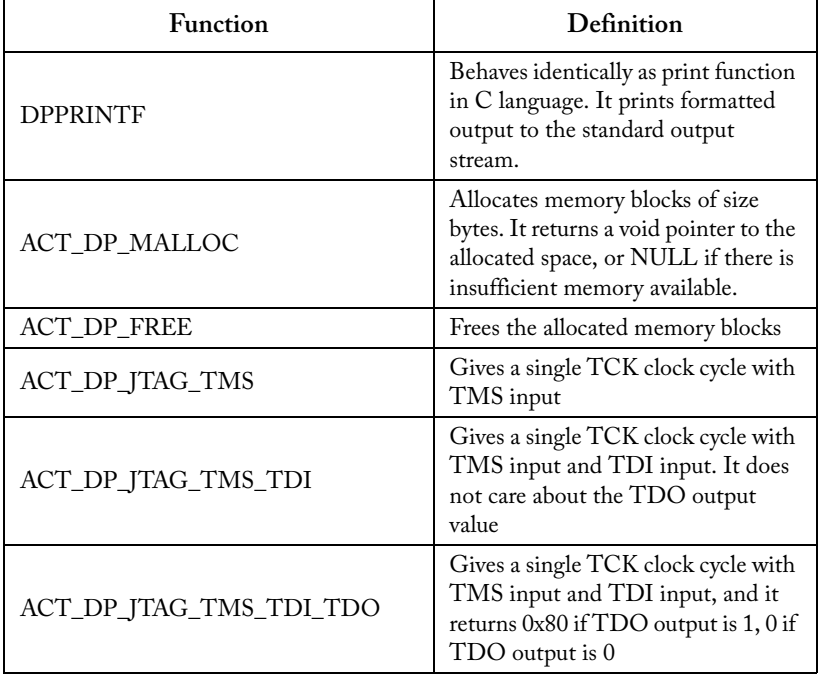

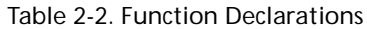

## *Required Modifications*

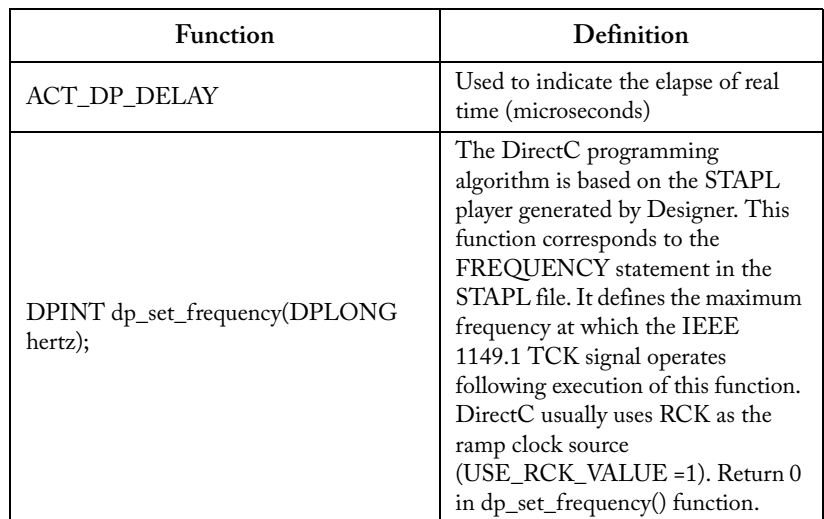

## Table 2-2. Function Declarations (Continued)

# <span id="page-21-0"></span>dpuser.c

<span id="page-21-1"></span>The dpuser.c file is a sample describing how to implement the functions in the dpuser.h file. See [Table 2-2](#page-20-0) to implement your own functions.

# <span id="page-22-4"></span><span id="page-22-0"></span>**ISP Demo Board Tutorial**

<span id="page-22-5"></span>This chapter describes installation instructions, eZ80 code descriptions, and a programming device example.

# <span id="page-22-1"></span>Installation Instructions

Use the instructions below to install the sample project.

#### *To install the sample project:*

- **1. Upzip the DirectCsampleproject.zip sample project file and save it to the "c:\directc" directory.**
- **2. Open the Command Prompt window and change the current directory to "ebactel":**

```
c:
cd \directc\ebactel
```
**3. If you installed the eZ80 C compiler in the default directory "c:\program files\ZiLOG\eZ80CC\_1.02" go to step four. Otherwise, change the Include and Bin directories in the file "makefile" to their installed directories as follows (suppose you actually installed the eZ80 C compiler in the directory "c:\myeZ80CC"):**

```
I = -I "c:\program files\ZiLOG\eZ80CC_1.02\include"
\Rightarrow I = -I "c:\myeZ80CC\include"
C = c:\program files\ZiLOG\eZ80CC_1.02\bin
== C = c:\myeZ80CC\bin
```
**4. From the Command Prompt window in step 2, type the following command:**

nmake /f makefile

For a step-by-step project example, refer to the *ProASICPLUS ISP Demo Board User's Guide*.

# <span id="page-22-2"></span>eZ80 Code Description

This section describes the eZ80 code.

## <span id="page-22-3"></span>**DPPRINTF**

DPPRINTF behaves identically as the printf function in C language. The print formats outputs to the standard output stream.

```
void EbioHostXmt (char *fmt, . . .);
```
*ISP Demo Board Tutorial*

## <span id="page-23-0"></span>**dp\_malloc**

The dp\_malloc function allocates memory blocks of size bytes. This function returns a void pointer to the allocated space or NULL if there is insufficient memory available.

void \*dp\_mallco (DPUINT size);

## <span id="page-23-1"></span>**dp\_free**

The dp\_free function frees the allocated memory blocks.

void dp\_free (void \*ptr);

## <span id="page-23-2"></span>**dp\_jtag\_tms**

The dp\_jtag\_tms function performs a single TCK clock cycle with TMS input (tms).

void dp\_jtag\_tms (DPBOOL tms);

## <span id="page-23-3"></span>**dp\_jtag\_tms\_tdi**

The dp\_jtag\_tms\_tdi function performs a single TCK clock cycle with TMS input (tms) and TDI input (tdi), discarding the TDO output value.

void dp\_jtag\_tms\_tdi (DPBOOL tms, DPBOOL tdi);

## <span id="page-23-4"></span>**dp\_jtag\_tms\_tdi\_tdo**

The dp\_jtag\_tms\_tdi\_tdo function performs a single TCK clock with TMS input (tms) and TDI input (tdi). This function returns 0x80 if TDO output is 1, return 0 if TDO output is 0. DPUCHAR dp\_jtag\_tms\_tdi\_tdo (DPBOOL tms, DPBOOL tdi);

## <span id="page-23-5"></span>**dp\_delay**

The dp\_delay function is an elapse of real time ("microseconds"). void dp\_delay (DPULONG microseconds);

## <span id="page-23-6"></span>**dp\_set\_frequency**

The dp\_set\_fequency function simply returns 0 if USE\_RCK is defined in dpalg.c. DPINT dp\_set\_frequency (DPLONG hertz);

*Programming an APA750 Device Example*

# <span id="page-24-0"></span>Programming an APA750 Device Example

The following tutorial is an example of programming a standalone APA750 device using a ProASICPLUS In-System Programming (ISP) demonstration board with a Zilog eZ80190 Microprocessor, 2 MB of Flash RAM, 2 MB of SRAM, and an on-board DC to DC convertersand. To reproduce this tutorial, you will also need a eZ80 ANSI C compiler with a 1.02 Release. For more information about the ProASICPLUS In-System Programming (ISP) demonstration, go to http://www.actel.com/products/tools/demoboards/PAplusISP.asp.

The basic steps below are followed by additional steps to guide through the tutorial.

#### *To program a standalone APA750 device:*

- **1. Modify the dpuser.h file.** See ["Modifying the dpuser.h File"](#page-24-1) section for more information.
- **2. Rewrite the dpuser.c file.** Implement all the functions defined in dpuser.h. Discard the dpuser.c file of the sample project and rewrite your own function implementations.
- **3. Build the binary executable ebfw.bin.** Replace the dpuser.h and dpuser.c files in the sample project with your modified dpuser.h and dpuser.c files and issue the following commands in a Command Prompt window to generate the binary executable file ebfw.bin.

```
c:
cd \directc\ebactel
nmake /f makefile
```
**4. Run the Windows host software.** See ["Running the Windows Host Software" on page 27](#page-26-0) for more information.

## <span id="page-24-1"></span>**Modifying the dpuser.h File**

Follow the steps below to modify the dpuser.h file.

#### *To modify the dpuser.h file:*

**1. Modify data type definitions if necessary.** If a microprocessor supports ANSI C programming language, then it will most likely support the following data type definitions:

```
typedef unsigned char DPUCHAR;
typedef unsigned short DPUSHORT;
typedef unsigned int DPUINT;
typedef unsigned long DPULONG;
typedef unsigned char DPBOOL;
typedef char DPCHAR;
typedef int DPINT;
typedef long DPLONG;
```
#### *ISP Demo Board Tutorial*

If your microprocessor supports ANSI C, then you do not need to change the definitions above. If not, then you need to change the middle columns.

**2.** Define the RCK clock source and its frequency value. The ProASIC<sup>PLUS</sup> device contains an internal programming controller that controls the programming of the Flash switches. Voltages used during programming are based on an internal voltage reference, but the controller needs a 1 MHz clock derived from either RCK or TCK for its time reference. The part includes an internal five bit programmable clock divider, so the external clock can be any multiple of 1 MHz, between 1 MHz and

31 MHz. The external time reference can either come from TCK or RCK. The RCK input is provided as an easy to use reference clock input. Connect an appropriate oscillator to the RCK pin and the programming controller's clock reference needs are met.

DirectC prefers to use the RCK input during programming. Do not change the following definition in the dpuser.h file.

#define USE\_RCK\_VALUE 1

If TCK is set at a constant frequency that is an integral multiple of 1 MHz and never stopped during programming then it can be used as the reference clock instead of RCK. If you are going to use TCK as the reference clock, then set USE\_RCK\_VALUE to 0.

The default defined RCK reference clock's frequency is 4 MHz. So DirectC defines the following values in dpuser.h file. The unit is MHz.

#define RCK\_FREQUENCY\_VALUE 4

If you are using a different RCK frequency, which must be between 1 MHz and 31 MHz, then change this value.

**3. Define daisy chain related variables.** Do not change the following definitions because you are programming a standalone APA device.

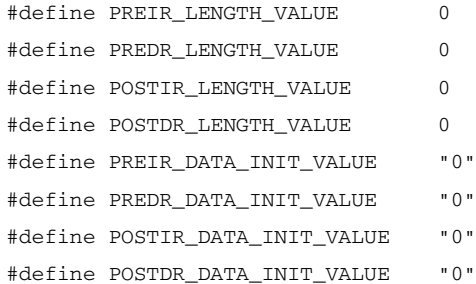

If you are programming an APA device in a daisy chain, then set these values according to the information in the section ["dpjtag2.c" on page 16](#page-15-2).

**Zactel** *Programming an APA750 Device Example*

**4. Define the following functions and implement them in the dpuser.c file.** For detailed information about these functions, refer to ["dpuser.h" on page 19](#page-18-5). #define DPPRINTF EbioHostXmt #define ACT\_DP\_MALLOC dp\_malloc #define ACT\_DP\_FREE dp\_free #define ACT\_DP\_JTAG\_TMS dp\_jtag\_tms #define ACT\_DP\_JTAG\_TMS\_TDI dp\_jtag\_tms\_tdi #define ACT\_DP\_JTAG\_TMS\_TDI\_TDO dp\_jtag\_tms\_tdi\_tdo #define ACT\_DP\_DELAY dp\_delay void EbioHostXmt(char \*fmt, ...); void \*dp\_malloc(DPUINT size); void dp\_free(void \*ptr); void dp\_jtag\_tms(DPBOOL tms); void dp\_jtag\_tms\_tdi(DPBOOL tms, DPBOOL tdi); DPUCHAR dp\_jtag\_tms\_tdi\_tdo(DPBOOL tms, DPBOOL tdi); void dp\_delay(DPULONG microseconds); DPINT dp\_set\_frequency(DPLONG hertz);

For example, if the print function in your microprocessor is called printf, then make the changes below in the dpuser.h file and implement the printf function in the dpuser.c file:

#define DPPRINTF printf void printf (char \*fmt, ...);

## <span id="page-26-0"></span>**Running the Windows Host Software**

For more detailed information about the evaluation board, see the ebactel-usermanual.pdf in the sample project.

#### *To run the Windows host software:*

**1. Type the following commands from the Command Prompt window:**

```
c:
cd \directc\ebactel
cliebactel.exe ebstartup.tcl
```
The Actel ProASIC<sup>PLUS</sup> Evaluation Board window displays. The default communication port in the sample project is COM2. If you use COM1, then type openport com1: in the display window. *ISP Demo Board Tutorial*

**2. Download and reprogram the firmware image in the board.** Type the commands below in the Actel ProASICPLUS Evaluation Board window. Then, follow the on-screen instructions.

updateprogramflash ebfw.bin

- **3. Copy the STAPL file from your PC to the data flash on the board and select it.** download <filename.stp>
- **4. Program the FPGA from the selected file.**

programfpga

# **A**

# <span id="page-28-1"></span><span id="page-28-0"></span>**Error Messages & Troubleshooting Tips**

The information in this chapter may help you solve or identify a problem when using DirectC code. If you have a problem that you cannot solve, visit the Actel website at [http://www.actel.com/custsup/](http://www.actel.com/custsup/search.html) [search.html](http://www.actel.com/custsup/search.html) or contact Actel Customer Technical Support at tech@actel.com or call our hotline 1- 800-262-1060. This chapter contains information on the following error messages:

- • ["Exit 0"](#page-28-2)
- $\cdot$  ["Exit 6"](#page-28-3)
- • ["Exit 7" on page 30](#page-29-0)
- • ["Exit 8" on page 30](#page-29-1)
- ["Exit 11" on page 30](#page-29-2)
- • ["Exit 12" on page 31](#page-30-0)
- • ["Exit 15" on page 31](#page-30-1)
- ["Exit 17" on page 31](#page-30-2)

#### <span id="page-28-4"></span><span id="page-28-2"></span>**Exit 0**

This message means success. This does not indicate an error.

#### <span id="page-28-5"></span><span id="page-28-3"></span>**Exit 6**

JEDEC standard message. The IDCODE of the target device does not match the expected value in the STAPL file.

#### **Possible Causes:**

- You loaded an APA150 STAPL file to program an APA300.
- You selected wrong device.
- Device TRST pin is grounded.
- Noise or reflections on one or more of the JTAG pins caused by the IR Bits reading it back incorrectly.

Solutions:

- Choose the correct STAPL file and select the correct device.
- Measure JTAG pins and noise or reflection. TRST should be floating or tied high.
- Cut down the extra length of ground connection.

## *Error Messages & Troubleshooting Tips*

### <span id="page-29-5"></span><span id="page-29-0"></span>**Exit 7**

Unknown algorithm: alg=x, prev=x Invalid data read from device

#### **Possible Causes**:

- In the factory row, the factory writes the algorithm revision the part is calibrated with. This error occurs with current STAPL files when the revision written into the factory row is not rev 2 for ProASIC devices. The STAPL files from last year may "exit 7" with newer devices or the older revision may cause this failure if the STAPL file used is from latest version. This can occur if you are using Engineering Sample parts that are no longer supported, such as ProASIC Engineering Sample parts.
- Programming -F ProASICPLUS device with old STAPL file.
- Connect  $V_{PP}$  and  $V_{PN}$  the wrong way around.
- No bypass Caps on  $V_{\text{PP}}$   $V_{\text{PN}}$ , which damaged the device.

#### **Solutions**:

- Re-generate STAPL file from Libero v2.3 SP3 or Designer R1-2003SP3.
- Double check  $V_{\text{PP}}$  and  $V_{\text{PN}}$  connections.
- Make sure  $V_{\text{PP}}$  and  $V_{\text{PN}}$  have correct bypass caps.

#### <span id="page-29-6"></span><span id="page-29-1"></span>**Exit 8**

This message occurs when the FPGA failed during the Erase operation.

**Possible Causes**: The device is secured, and the corresponding STAPL file is not loaded. The device has been permanently secured and cannot be unlocked.

**Solution**: Load the correct STAPL file.

#### <span id="page-29-4"></span><span id="page-29-3"></span><span id="page-29-2"></span>**Exit 11**

The message occurs when the FPGA failed verify.

Possible Causes

- The device is secured, and the corresponding STAPL file is not loaded.
- You used the Libero software v. 2.3 or earlier or the Designer R1-2003 software or earlier to generate the STAPL file.
- $V_{PN}$  caps were soldered in the wrong polarity.

#### **Solutions**:

- Load the correct STAPL file.
- Use later software versions-- at least Libero v2.3 SP1 and Designer R1-2003 SP1.
- Double check the  $V_{PN}$  bypass caps polarity.

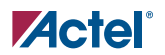

#### <span id="page-30-3"></span><span id="page-30-0"></span>**Exit 12**

Occurs when security is enabled.

#### **Possible Causes**:

- The device is secured and the wrong key/STAPL file was entered.
- The device is damaged.
- The verification was interrupted and therefore fails, causing it to think the device is secure.

#### <span id="page-30-4"></span><span id="page-30-1"></span>**Exit 15**

This message is a factory Calibration Data CRC Error. During program, erase, or verify, the programmer must read back Calibration Data from the FPGA. The Data contains a CRC and the programmer uses the CRC to ensure the data is not corrupted/wrong.

#### **Possible Causes**:

- The device is damaged.
- Noise on the JTAG signals causes the programmer to read back wrong data.

#### <span id="page-30-5"></span><span id="page-30-2"></span>**Exit 17**

This message means that the device has been secured and write-security enabled.

#### **Possible Causes**:

- The device is secured and the wrong key/STAPL file was entered.
- The device is damaged.

**Solution**: Please load the correct STAPL file.

*Error Messages & Troubleshooting Tips*

# <span id="page-32-5"></span><span id="page-32-0"></span>**Product Support**

<span id="page-32-8"></span>Actel backs its products with various support services including Customer Service, a Customer Technical Support Center, a web site, an FTP site, electronic mail, and worldwide sales offices. This appendix contains information about contacting Actel and using these support services.

# <span id="page-32-1"></span>Customer Service

Contact Customer Service for non-technical product support, such as product pricing, product upgrades, update information, order status, and authorization.

From Northeast and North Central U.S.A., call **650.318.4480** From Southeast and Southwest U.S.A., call **650. 318.4480** From South Central U.S.A., call **650.318.4434** From Northwest U.S.A., call **650.318.4434** From Canada, call **650.318.4480** From Europe, call **650.318.4252** or **+44 (0)1276.401 500** From Japan, call **650.318.4743** From the rest of the world, call **650.318.4743** Fax, from anywhere in the world **650. 318.8044**

# <span id="page-32-2"></span>Actel Customer Technical Support Center

Actel staffs its Customer Technical Support Center with highly skilled engineers who can help answer your hardware, software, and design questions. The Customer Technical Support Center spends a great deal of time creating application notes and answers to FAQs. So, before you contact us, please visit our online resources. It is very likely we have already answered your questions.

# <span id="page-32-3"></span>Actel Technical Support

<span id="page-32-7"></span><span id="page-32-6"></span>Visit the [Actel Customer Support website](http://www.actel.com/custsup/search.html) ([www.actel.com/custsup/search.html](http://www.actel.com/custsup/search.html)) for more information and support. Many answers available on the searchable web resource include diagrams, illustrations, and links to other resources on the Actel web site.

# <span id="page-32-4"></span>**Website**

You can browse a variety of technical and non-technical information on Actel's [home page,](http://www.actel.com ) at [www.actel.com](http://www.actel.com ).

*Product Support*

# <span id="page-33-0"></span>Contacting the Customer Technical Support Center

Highly skilled engineers staff the Technical Support Center from 7:00 A.M. to 6:00 P.M., Pacific Time, Monday through Friday. Several ways of contacting the Center follow:

## <span id="page-33-3"></span><span id="page-33-1"></span>**Email**

You can communicate your technical questions to our email address and receive answers back by email, fax, or phone. Also, if you have design problems, you can email your design files to receive assistance. We constantly monitor the email account throughout the day. When sending your request to us, please be sure to include your full name, company name, and your contact information for efficient processing of your request.

The technical support email address is tech@actel.com.

## <span id="page-33-4"></span><span id="page-33-2"></span>**Phone**

Our Technical Support Center answers all calls. The center retrieves information, such as your name, company name, phone number and your question, and then issues a case number. The Center then forwards the information to a queue where the first available application engineer receives the data and returns your call. The phone hours are from 7:00 A.M. to 6:00 P.M., Pacific Time, Monday through Friday. The Technical Support numbers are:

#### **650.318.4460 800.262.1060**

Customers needing assistance outside the US time zones can either contact technical support via email (tech@actel.com) or contact a local sales office. [Sales office listings](http://www.actel.com/contact/offices/index.html) can be found at www.actel.com[/c](http://www.actel.com/contact/offices/index.html)ontact/offices/index.html.

**ZActel** *Worldwide Sales Offices*

# <span id="page-34-0"></span>Worldwide Sales Offices

## <span id="page-34-1"></span>**Headquarters**

Actel Corporation 2051 Stierlin Ct. Mountain View, California 94043 Toll Free: 888.99.ACTEL Tel: 650.318.4200

Fax: 650.318.4600

#### **US Sales Offices**

#### **California**

Bay Area Tel: 650.318.4200 Fax: 650.318.4600 Irvine Tel: 949.788.0980 Fax: 949.788.0822 Newbury Park Tel: 805.375.5769 Fax: 805.375.5749

#### **Colorado**

Tel: 303.420.4335 Fax: 303.420.4336

#### **Florida**

Tel: 407.977.6846 Fax: 407.977.6847

#### **Georgia**

Tel: 770.623.3960 Fax: 770.831.0055

#### **Illinois**

Tel: 847.259.1501 Fax: 847.259.1572

#### **Massachusetts**

Tel: 978.244.3800 Fax: 978.244.3820

#### **Minnesota**

Tel: 651.917.9116 Fax: 651.917.9114

#### **North Carolina**

Tel: 919.654.4529 Fax: 919.674.0055

**Pennsylvania** Tel: 215.794.2050 Fax: 215.706.0680

#### **Texas**

Tel: 972.312.8700 Fax: 972.312.8707

#### **International Sales Offices**

**Canada** Suite 106 235 Stafford Rd. West, Nepean, Ontario K2H 9C1

Tel: 613.726.7575 Fax: 613.726.8666

#### **France**

361 Avenue General de Gaulle 92147 Clamart Cedex

Tel: +33 (0)1.40.83.11.00 Fax: +33 (0)1.40.94.11.04

#### **Germany** Actel GmbH

Lohweg 27, D-85375 Neufahrn, Germany Phone: +49.(0)81.659.584.0 Fax: +49.(0)81.659.584.10

**Hong Kong** Suite 2114, Two Pacific Place, 88 Queensway

Admiralty, Hong Kong Tel: +852 2185 6460 Fax: +852 2185 6488

#### **Italy**

Via Giovanni da Udine No. 34 20156 Milano

Tel: +39 (0)2.3809.3259 Fax:  $+39(0)2.3809.3260$ 

#### **Japan**

EXOS Ebisu Building 4F 1-24-14 Ebisu Shibuya-ku Tokyo 150 Tel: +81 (0)3.3445.7671 Fax:  $+81(0)3.3445.7668$ 

#### **Korea**

30th Floor, ASEM Tower, 159-1 Samsung-dong Kangnam-ku, Seoul

Tel: +82.2.6001.3382 Fa x: +82.2.6001.3030

#### **Nordic**

Sveavagen 49 Djursholm 18262 Sweden

Tel: +46.8544.99025 Fax: +46.8544.99026

**Taiwan** 4F-3, No. 75, Sec. 1, Hsin-Tai-Wu Road, Hsi-chih, Taipei, 221

Tel: +886.928.273190 Fax: +886.226.626251

#### **United Kingdom** Dunlop House,

Riverside Way Camberley, Surrey GU15 3YL Tel: +44 (0)1276.401450

Fax: +44 (0)1276.401490

*Product Support*

# <span id="page-36-0"></span>**Index**

# *A*

Actel Manuals [8](#page-7-4) web site 33 web-bas[ed technical support](#page-32-6) [33](#page-32-7)

## *C*

Contacting Actel customer service [33](#page-32-8) electronic mail [34](#page-33-3) telephone 34 web-base[d technical support](#page-33-4) [33](#page-32-7) Customer service [33](#page-32-8)

## *D*

Document Assumptions [8](#page-7-5) Document Organization [8](#page-7-6) dpalg.c [17](#page-16-3), [18](#page-17-2) dpalg.h action name definitions 9 bitsteam data variable d[eclaration](#page-8-6) [9](#page-8-6) CRC check function declaration [9](#page-8-6) STAPL file read function declaration [9](#page-8-6) version comparing function declaration [9](#page-8-6) dpdef.h main entry function declaration 11 main entry function return type [declaration](#page-10-4) 11 [programming algorithm version number](#page-10-4) [11](#page-10-4) utility [function declaration](#page-15-3) [11](#page-10-4) dpjtag.c 16 dpjtag.h 14 JTAG [related function declaration](#page-13-3) [14](#page-13-3) pre/pos[t data variable declaration](#page-15-4) [14](#page-13-3) dpjtag2.c 16 dpuser.c [22](#page-21-1)

dpuser.h compile switches [19](#page-18-6) constant values [19](#page-18-6) data type definition 19 function declaration [description](#page-18-6) [19](#page-18-6)

# *E*

Electronic mail [34](#page-33-3) Error [29](#page-28-1) Error message Exit 0 [29](#page-28-4) Exit 11 [30](#page-29-3) Exit 12 [30](#page-29-4), [31](#page-30-3) Exit 15 [31](#page-30-4) Exit 17 [31](#page-30-5) Exit 6 [29](#page-28-5) Exit 7 [30](#page-29-5) Exit 8 [30](#page-29-6)

# *I*

ISP Demo Board Tutorial installation instructions [23](#page-22-5)

# *J*

JTAG TAP controller state declaration [14](#page-13-3)

## *P*

Product Support ??–34, ??–35 Product support customer service [33](#page-32-8) electronic mail [34](#page-33-3) technical support [33](#page-32-7) web site [33](#page-32-6)

## *R*

Related Manuals [8](#page-7-4)

#### *Index*

Required Modifications [19](#page-18-7) dpuser.c [22](#page-21-1) dpuser.h [19](#page-18-6)

## *S*

Source Description [9](#page-8-7) dpalg.c [17](#page-16-3), [18](#page-17-2) dpalg.h [9](#page-8-6)

dpdef.h [11](#page-10-4) dpjtag.c [16](#page-15-3) dpjtag.h [14](#page-13-3) dpjtag2.c [16](#page-15-4)

## *W*

Web-based technical support [33](#page-32-7)

## *For more information about Actel's products, visit our website at http://www.actel.com*

*Actel Corporation • 2061 Stierlin Court • Mountain View, CA 94043 USA Customer Service: 650.318.1010 • Customer Applications Center: 800.262.1060 Actel Europe Ltd. • Dunlop House, Riverside Way • Camberley, Surrey GU15 3YL • United Kingdom Phone +44 (0) 1276 401 450 • Fax +44 (0) 1276 401 490 Actel Japan • EXOS Ebisu Bldg. 4F • 1-24-14 Ebisu Shibuya-ku • Tokyo 150 • Japan Phone +81.03.3445.7671 • Fax +81.03.3445.7668 • www.jp.actel.com Actel Hong Kong • Suite 2114, Two Pacific Place • 88 Queensway, Admiralty Hong Kong Phone +852 2185 6460 • Fax +852 2185 6488 • www.actel.com.cn*

50200008-2/09.06

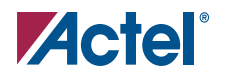